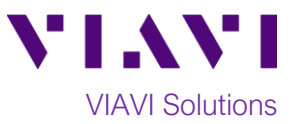

## Quick Card

# **T-BERD®/MTS-5800 Network Tester One Way Delay (OWD) Measurement**

This document outlines how to set T-BERD/MTS 5800's to measure One Way Delay on Ethernet datalinks at rates up to 100Gbps.

## **Equipment Requirements:**

- Two T-BERD/MTS-5800's equipped with the following:
	- o BERT software release V27.0 or greater
	- o Test options:
		- Ethernet and One Way Delay:
			- C510M1GE and C5OWD for 1Gigabit or less
			- C510GELAN and C5OWD for 10Gig
			- C525GE and C5100GOWD for 25Gig
			- C540GE and C5100GOWD for 40Gig
			- C5100GE and C5100GOWD for 100Gigabit Ethernet
		- GNSS/GPS (VIAVI Part# C5GNSS)
- GNSS Antenna (Taoglas AA.171, VIAVI Part# C5ANTENNA)
- SFP, QSFP, or CFP4 optical transceiver to match the line under test
- Jumper Cables to match the optical transceiver and the line under test
- Fiber optic inspection microscope (VIAVI P5000i or FiberChek Probe)
- Fiber Optic Cleaning supplies

# **VLAVI**

*Figure 1: Equipment Requirements*

- **The following information is required to configure the test:**
- Physical Interface (10/100/1000BASE-T, 1000BASE-LX, 10GBASE-LR, 100GBASE-LR4, etc.)
- Auto Negotiation settings of the port under test
- VLAN ID (if encapsulation = VLAN)

## **Fiber Inspection Guidelines:**

- Use the VIAVI P5000i or FiberChek Probe microscope to inspect the jumper cable or loopback plug before connection to the optical transceiver.
- Focus the fiber on the screen. If dirty, clean the connector.
- If it appears clean, run inspection test.
- If it fails, clean the fiber and re-run inspection test.

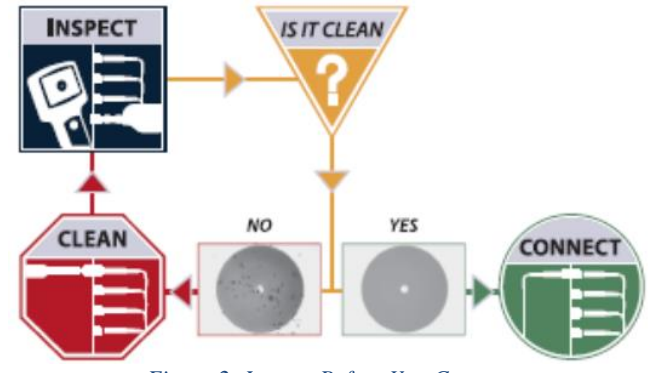

*Figure 2: Inspect Before You Connect*

• Repeat until it passes.

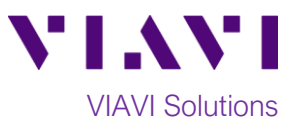

### **Connect Each T-BERD to Port Under Test:**

- 1. For copper 10/100/1000BASE-T interface testing with the T-BERD/MTS 5800v2 or T-BERD/MTS 5882, connect the Port 1 10/100/1000 RJ-45 jack to the port under test using CAT 5E or better cable.
- 2. For copper 10/100/1000BASE-T interface testing with the T-BERD/MTS 5800-100G, insert a copper SFP into the Port 1 SFP+/SFP28 slot and connect to the port under test using CAT 5E or better cable.
- 3. For optical interfaces:
	- Insert desired SFP, QSFP, or CFP4 into the Port 1 slot on the top of the T-BERD/MTS.
	- Inspect and, if necessary, clean all SFPs, fibers, and bulkheads, as described on page 1.
- 4. Connect the SFP, QSFP, or CFP4 to the port under test using a Single Mode or Multimode jumper cable compatible with the interface under test.

## **Launch and Configure Tests:**

- 1. Press the Power button  $\bigcirc$  to turn on the test set.
- 2. Enable the Timing Expansion Module (TEM) or Internal GNSS Receiver and complete a survey, as documented in *"T-BERD®/MTS-5800 Network Tester, Enabling the GNSS/GPS Receiver for Sky Plot, One-Way Delay, and Sync Measurements"* Quick Card.
- 3. Using the **Select Test** menu, **Quick Launch**  menu, or **Job Manager**, launch an **Ethernet**, **Layer 2 Traffic, Terminate** test on port 1 for the desire physical interface. For example: **Ethernet►10/100/1000► Layer 2 Traffic►P1 Terminate**.
- 4. If the test is not in the default settings, tap

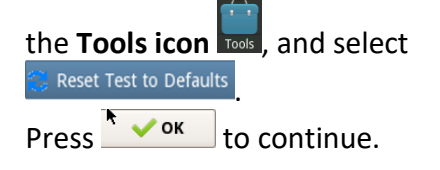

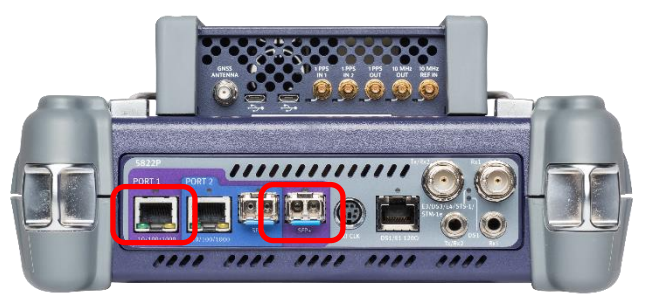

*Figure 3: T-BERD 5800v2*

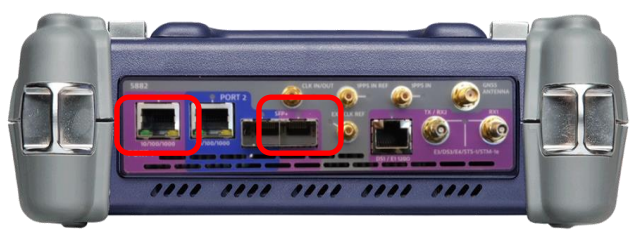

*Figure 4: T-BERD 5882*

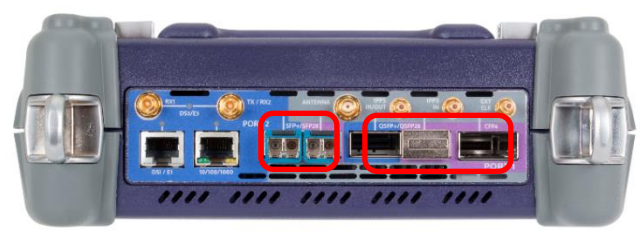

*Figure 5: T-BERD 5800-100G*

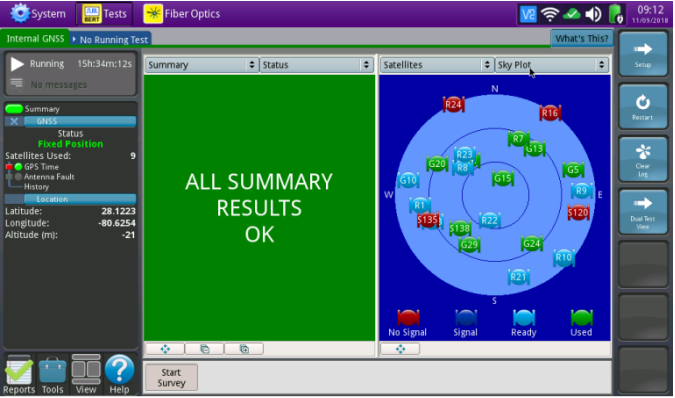

*Figure 6: T-BERD 5882/T-BERD 5800-100G Internal GNSS*

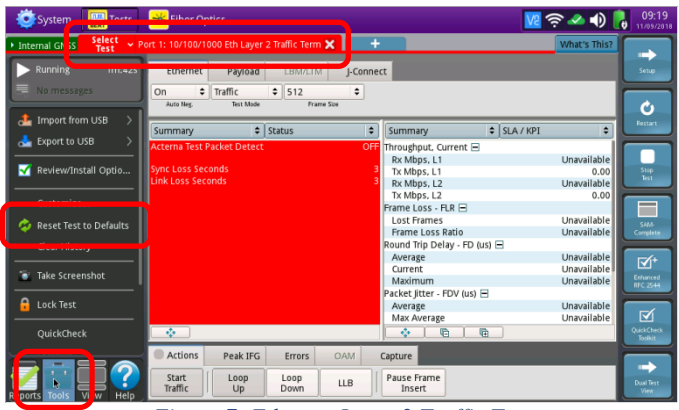

*Figure 7: Ethernet Layer 2 Traffic Test*

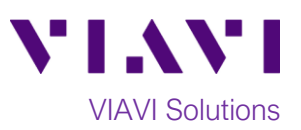

- 5. Verify that the **ToD Sync** and **1 PPS Sync** LEDs are both green. If they are not green, check your TEM or GNSS Receiver Setup.
- 6. Press the **Setup** Soft Key**,** to display the **Interface** settings tab**.**

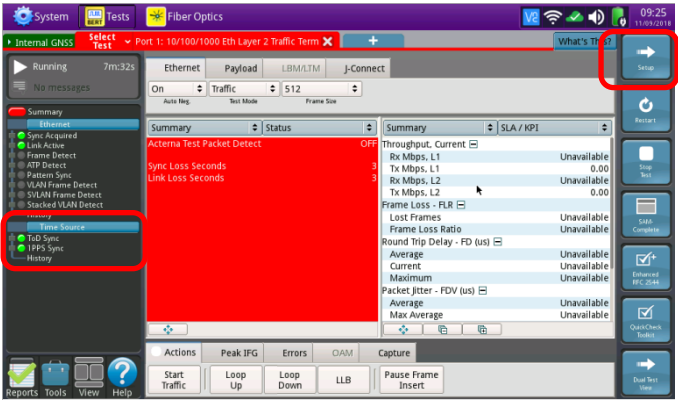

*Figure 8: Time Source LEDs*

- 7. If you are testing a **10/100/1000** Electrical or **1GigE** Optical tests with auto negotiation disabled, select the **Physical Layer** tab and configure settings to match the Ethernet port under test.
- 8. Select the **GPS/CDMA** tab and tap (check) the checkbox to **Enable GPS Receiver.**

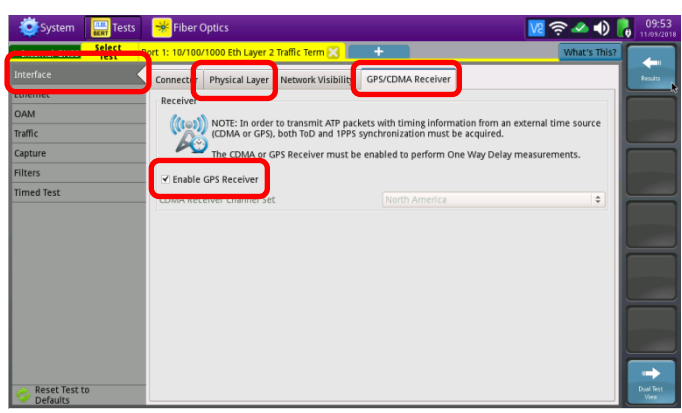

*Figure 9: GPS/CDMA Receiver Setup*

- 9. Select the **Ethernet** tab to configure Ethernet settings.
	- Tap **[ DA ]** to display the **Destination MAC** Address. Enter the MAC Address of the T-BERD/MTS at the far end of the line under test.
	- Tap **[ SA ]** to display the factory default Source MAC Address of your T-BERD/MTS. Provide this address to the operator of the other T-BERD/MTS, upon request.
	- If you are testing a port that requires VLAN encapsulation, set **Encapsulation** to **VLAN,** tap [ **VLAN ]** and enter your **VLAN ID**.
	- If you wish to measure Bit Error Rate, tap **[ Data ]** and set **Acterna Payload** to **BERT**.

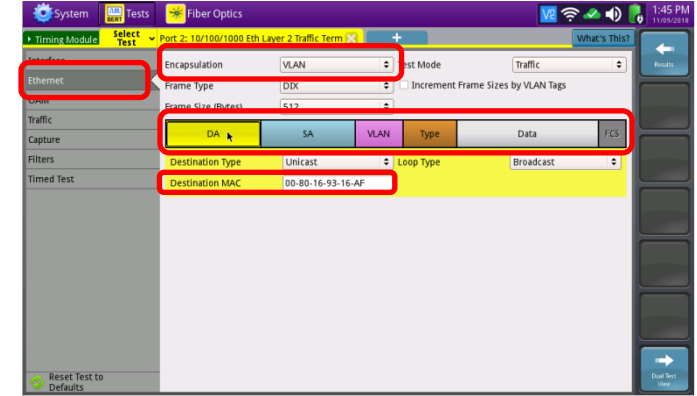

*Figure 10: Ethernet Setup*

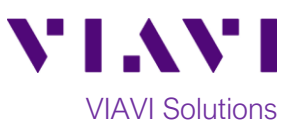

- 10.Select the **Traffic** tab to configure Traffic settings.
	- Set **Load Unit** to **Bit Rate.**
	- Set **Load** to the desired traffic rate or Committed Information Rate (CIR).
- 11. Press the **Results** Soft Key, **Results**, to view the Results screen.
- 12.For **1GigE** to **100GigE** optical tests, select the **Laser** tab in the Action panel, and press
	- Laser Off . The button will turn yellow and be Laser relabeled  $\frac{\Box^{on}}{\Box^{on}}$
	-
- 13.A green **Signal Present** LED indicates the T-BERD/MTS is receiving an optical signal from the port under test. Green **Sync Acquired** and **Link Active** LEDs indicate the T-BERD/MTS has successfully connected to the port under test and the link is active.
- 14.Tap the **Actions** tab and tap the **Start Traffic** Start

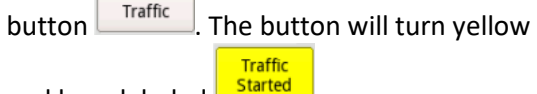

and be relabeled **Started** 

- 15.Instruct the operator of the other T-BERD/MTS to also **Start Traffic**.
- 16. Press the **Restart** Soft Key **change 16. Press the right** side of the screen. Verify that:
	- The Right Results window shows "Rx Mbps, L1" is approximately equal to the CIR.
	- The Right Results window shows Lost Frames  $= 0$ .
- 17. Allow the Test to run for the desired duration. Verify that the Left Result window displays "**ALL SUMMARY RESULTS OK**" throughout the test.
- 18. Swipe up or scroll down in the Right Results Display to display **One Way Delay** results.

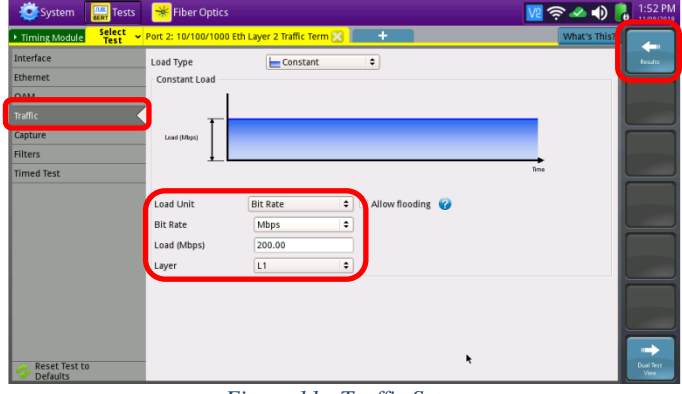

*Figure 11: Traffic Setup*

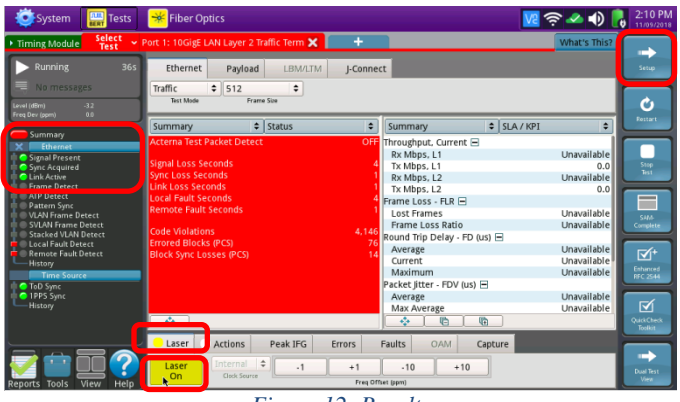

*Figure 12: Results*

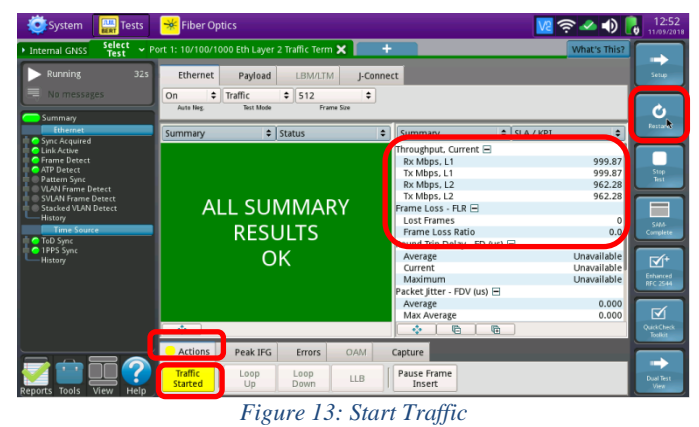

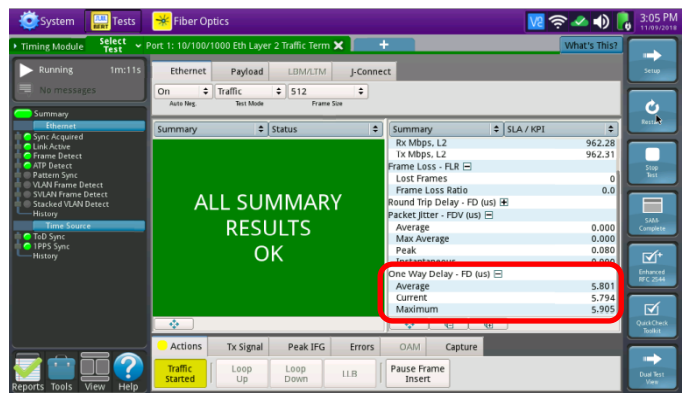

*Figure 14: One Way Delay results*

(+1 844 468 4284)

Contact Us +1 844 GO VIAVI To reach the VIAVI office nearest you, visit viavisolutions.com/contacts.

© 2018 VIAVI Solutions Inc. Product specifications and descriptions in this document are subject to change without notice.